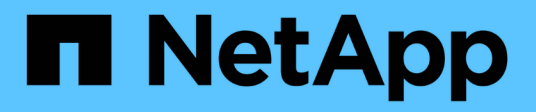

### 部署 **Unified Manager** Active IQ Unified Manager 9.9

NetApp April 05, 2024

This PDF was generated from https://docs.netapp.com/zh-cn/active-iq-unified-manager-99/installvapp/task-downloading-the-unified-manager-ova-file.html on April 05, 2024. Always check docs.netapp.com for the latest.

# 目录

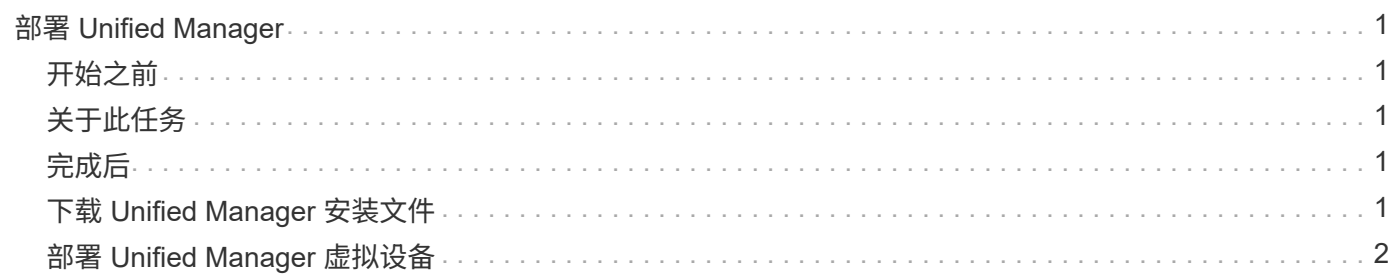

# <span id="page-2-0"></span>部署 **Unified Manager**

部署 Unified Manager 包括下载软件,部署虚拟设备,创建维护用户名和密码以及在 Web UI 中执行初始设置。

# <span id="page-2-1"></span>开始之前

• 您应验证并完成部署的系统要求。

#### [系统要求](https://docs.netapp.com/zh-cn/active-iq-unified-manager-99/install-vapp/concept-requirements-for-installing-unified-manager.html)

- 确保您具有以下信息:
	- NetApp 支持站点的登录凭据
	- 用于访问 VMware vCenter Server 和 vSphere Web Client 的凭据
	- 要部署 Unified Manager 虚拟设备的 ESXi 服务器的 IP 地址
	- 有关数据中心的详细信息,例如数据存储库中的存储空间和内存要求
	- 。如果要使用 IPv6 寻址,应在主机上启用 IPv6。

# <span id="page-2-2"></span>关于此任务

您可以将 Unified Manager 部署为 VMware ESXi 服务器上的虚拟设备。

您应使用 VMware 控制台访问维护控制台,而不是使用 SSH 。

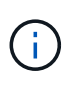

从Unified Manager 9.8开始、VMware Tools已替换为Open VM Tools open-vm-tools)。您不 再需要在安装过程中安装VMware Tools、因为 open-vm-tools 随Unified Manager安装包一起 提供。

## <span id="page-2-3"></span>完成后

完成部署和初始设置后,您可以在维护控制台中添加集群或配置其他网络设置,然后访问 Web UI 。

## <span id="page-2-4"></span>下载 **Unified Manager** 安装文件

从 NetApp 支持站点下载 Unified Manager 安装文件, 将 Unified Manager 部署为虚拟设 备。

开始之前

您应具有 NetApp 支持站点的登录凭据。

### 关于此任务

安装文件是 OVA 包含在虚拟设备中配置的Unified Manager软件的文件。

#### 步骤

- 1. 登录到NetApp 支持站点 、然后导航到Unified Manager的\*下载\*页面: ["NetApp](https://mysupport.netapp.com/site/products/all/details/activeiq-unified-manager/downloads-tab) [支持站点](https://mysupport.netapp.com/site/products/all/details/activeiq-unified-manager/downloads-tab)["](https://mysupport.netapp.com/site/products/all/details/activeiq-unified-manager/downloads-tab)
- 2. 选择所需的 Unified Manager 版本并接受最终用户许可协议( EULA )。
- 3. 下载并保存 OVA 将VMware vSphere安装的文件安装到vSphere Client可访问的本地目录或网络目录中。
- 4. 验证校验和以确保软件下载正确。

## <span id="page-3-0"></span>部署 **Unified Manager** 虚拟设备

下载安装文件后,您可以将 Unified Manager 部署为虚拟设备。使用 vSphere Web Client 在 ESXi 服务器上部署虚拟设备。部署虚拟设备时,系统会创建一个虚拟机。

#### 开始之前

您应查看系统要求。在部署 Unified Manager 虚拟设备之前进行必要的更改。

#### [虚拟基础架构要求](https://docs.netapp.com/zh-cn/active-iq-unified-manager-99/install-vapp/concept-virtual-infrastructure-or-hardware-system-requirements.html)

#### [VMware](https://docs.netapp.com/zh-cn/active-iq-unified-manager-99/install-vapp/reference-vmware-software-and-installation-requirements.html) [软件和安装要求](https://docs.netapp.com/zh-cn/active-iq-unified-manager-99/install-vapp/reference-vmware-software-and-installation-requirements.html)

如果使用动态主机配置协议( DHCP ),请确保 DHCP 服务器可用,并且 DHCP 和虚拟机( VM )网络适配 器配置正确。默认情况下, DHCP 已配置。

如果使用静态网络配置,请确保 IP 地址不会在同一子网中重复,并且已配置相应的 DNS 服务器条目。

在部署虚拟设备之前,请获取以下信息:

- 用于访问 VMware vCenter Server 和 vSphere Web Client 的凭据
- 要部署 Unified Manager 虚拟设备的 ESXi 服务器的 IP 地址
- 有关数据中心的详细信息,例如存储空间的可用性
- 如果您不使用 DHCP ,请为计划连接的网络设备获取 IPv4 或 IPv6 地址:
	- 主机的完全限定域名( FQDN )
	- 主机的 IP 地址
	- 网络掩码
	- 默认网关的 IP 地址
	- 主 DNS 地址和二级 DNS 地址
	- 搜索域

### 关于此任务

从Unified Manager 9.8开始、VMware Tools已替换为Open VM Tools open-vm-tools)。您不必在安装过程 中安装VMware Tools、因为 open-vm-tools 随Unified Manager安装包一起提供。

部署虚拟设备后,将生成用于 HTTPS 访问的唯一自签名证书。访问 Unified Manager Web UI 时,您可能会看 到有关不可信证书的浏览器警告。

支持 Unified Manager 虚拟设备的 VMware 高可用性。

#### 步骤

- 1. 在 vSphere Client 中,单击 \* 文件 \* > \* 部署 OVF 模板 \* 。
- 2. 完成\*部署OVF模板\*向导以部署Unified Manager虚拟设备。

在 Networking Configuration 页面上:

- 使用 DHCP 和 IPv4 寻址时,请将所有字段留空。
- 选中 "`启用自动 IPv6 寻址` " 框,并在使用 DHCP 和 IPv6 寻址时将所有其他字段留空。
- 如果要使用静态网络配置,您可以填写此页面上的字段,这些设置将在部署期间应用。请确保此 IP 地址 对于部署它的主机是唯一的,并且尚未使用,并且具有有效的 DNS 条目。
- 3. 将 Unified Manager 虚拟设备部署到 ESXi 服务器后, 右键单击虚拟机, 然后选择 \* 启动 \* 来启动虚拟机。

如果启动操作因资源不足而失败,请添加资源,然后重试安装。

4. 单击 \* 控制台 \* 选项卡。

完成初始启动过程需要几分钟时间。

5. 要配置时区、请按照VM \*控制台\*窗口中的提示输入您的地理区域和城市或区域。

无论受管设备上的时区设置如何,显示的所有日期信息都将使用为 Unified Manager 配置的时区。如果您的 存储系统和管理服务器配置了相同的 NTP 服务器,则表示相同的即时时间,即使显示方式不同也是如此。 例如,如果您使用的设备配置的时区与管理服务器的时区不同,则创建 Snapshot 副本时,时间戳为管理服 务器时间。

6. 如果没有可用的 DHCP 服务,或者静态网络配置的详细信息存在错误,请选择以下选项之一:

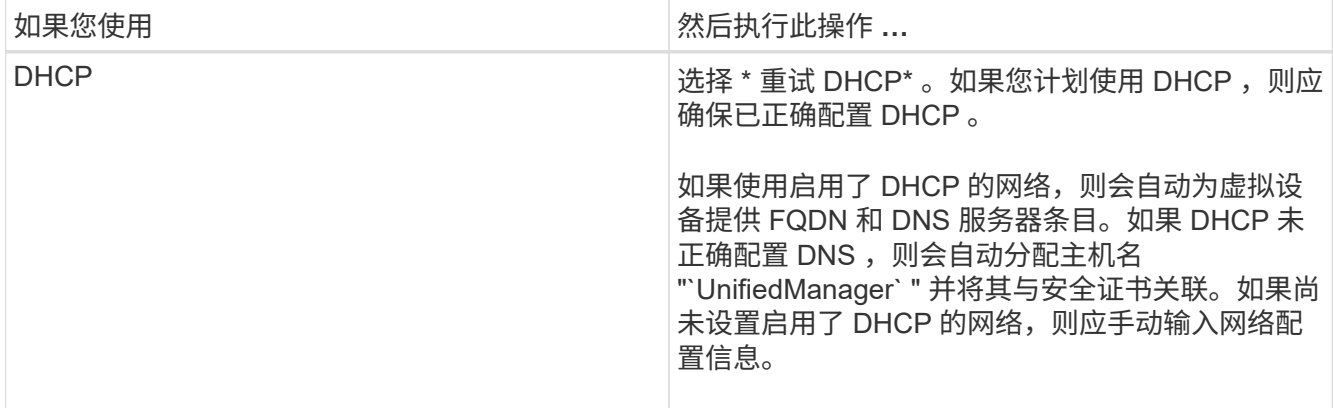

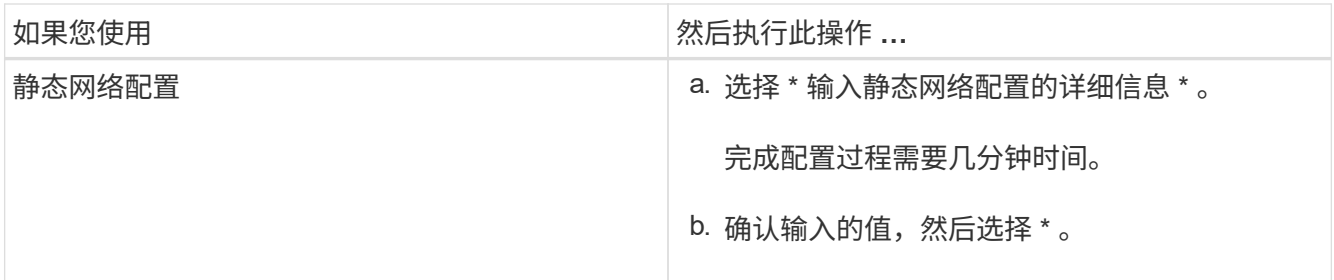

7. 在提示符处,输入维护用户名,然后单击 \* 输入 \* 。

维护用户名应以 a-z 中的字母开头,后跟 - , a-z 或 0-9 的任意组合。

8. 在提示符处输入密码,然后单击 \* 输入 \* 。

VM 控制台将显示 Unified Manager Web UI 的 URL 。

### 完成后

您可以访问Web UI以执行Unified Manager的初始设置、如中所述 ["](https://docs.netapp.com/zh-cn/active-iq-unified-manager-99/config/task-using-the-maintenance-console.html)[使用维护控制台](https://docs.netapp.com/zh-cn/active-iq-unified-manager-99/config/task-using-the-maintenance-console.html)["](https://docs.netapp.com/zh-cn/active-iq-unified-manager-99/config/task-using-the-maintenance-console.html)。

#### 版权信息

版权所有 © 2024 NetApp, Inc.。保留所有权利。中国印刷。未经版权所有者事先书面许可,本文档中受版权保 护的任何部分不得以任何形式或通过任何手段(图片、电子或机械方式,包括影印、录音、录像或存储在电子检 索系统中)进行复制。

从受版权保护的 NetApp 资料派生的软件受以下许可和免责声明的约束:

本软件由 NetApp 按"原样"提供,不含任何明示或暗示担保,包括但不限于适销性以及针对特定用途的适用性的 隐含担保,特此声明不承担任何责任。在任何情况下,对于因使用本软件而以任何方式造成的任何直接性、间接 性、偶然性、特殊性、惩罚性或后果性损失(包括但不限于购买替代商品或服务;使用、数据或利润方面的损失 ;或者业务中断),无论原因如何以及基于何种责任理论,无论出于合同、严格责任或侵权行为(包括疏忽或其 他行为),NetApp 均不承担责任,即使已被告知存在上述损失的可能性。

NetApp 保留在不另行通知的情况下随时对本文档所述的任何产品进行更改的权利。除非 NetApp 以书面形式明 确同意,否则 NetApp 不承担因使用本文档所述产品而产生的任何责任或义务。使用或购买本产品不表示获得 NetApp 的任何专利权、商标权或任何其他知识产权许可。

本手册中描述的产品可能受一项或多项美国专利、外国专利或正在申请的专利的保护。

有限权利说明:政府使用、复制或公开本文档受 DFARS 252.227-7013 (2014 年 2 月)和 FAR 52.227-19 (2007 年 12 月)中"技术数据权利 — 非商用"条款第 (b)(3) 条规定的限制条件的约束。

本文档中所含数据与商业产品和/或商业服务(定义见 FAR 2.101)相关,属于 NetApp, Inc. 的专有信息。根据 本协议提供的所有 NetApp 技术数据和计算机软件具有商业性质,并完全由私人出资开发。 美国政府对这些数 据的使用权具有非排他性、全球性、受限且不可撤销的许可,该许可既不可转让,也不可再许可,但仅限在与交 付数据所依据的美国政府合同有关且受合同支持的情况下使用。除本文档规定的情形外,未经 NetApp, Inc. 事先 书面批准,不得使用、披露、复制、修改、操作或显示这些数据。美国政府对国防部的授权仅限于 DFARS 的第 252.227-7015(b)(2014 年 2 月)条款中明确的权利。

商标信息

NetApp、NetApp 标识和 <http://www.netapp.com/TM> 上所列的商标是 NetApp, Inc. 的商标。其他公司和产品名 称可能是其各自所有者的商标。